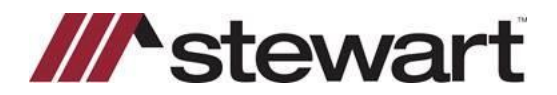

## **Stewart Access – Dual CPLs**

Follow the steps below to create a Dual CPL in Stewart Access.

**Note: For best results, use Google Chrome to access Stewart Access.** 

## *Steps*

 $\overline{4}$ 

- 1. Complete the fields necessary to create the CPL**: CPL, Property Address, Buyer/Borrower and Lender**
- 2. Click the **Secondary Agency** checkbox **(1)**, then start typing the Secondary (Closing) Agency name in the **Name** field **(2)**. Click **Preview** or **Skip Preview** and **Issue (3)**.

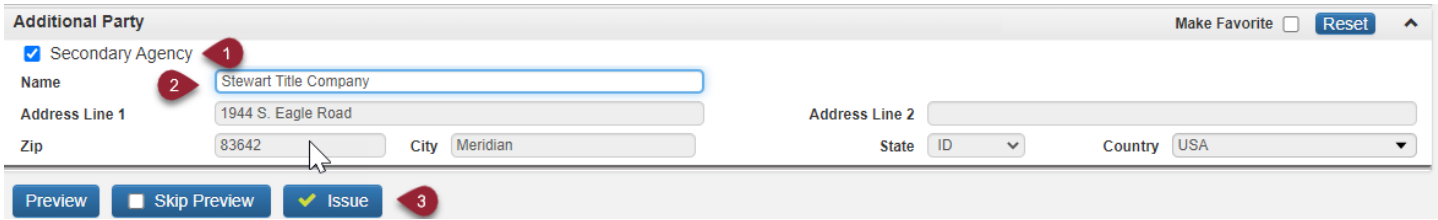

3. The CPL will display the Secondary (Closing) Agency as shown below:

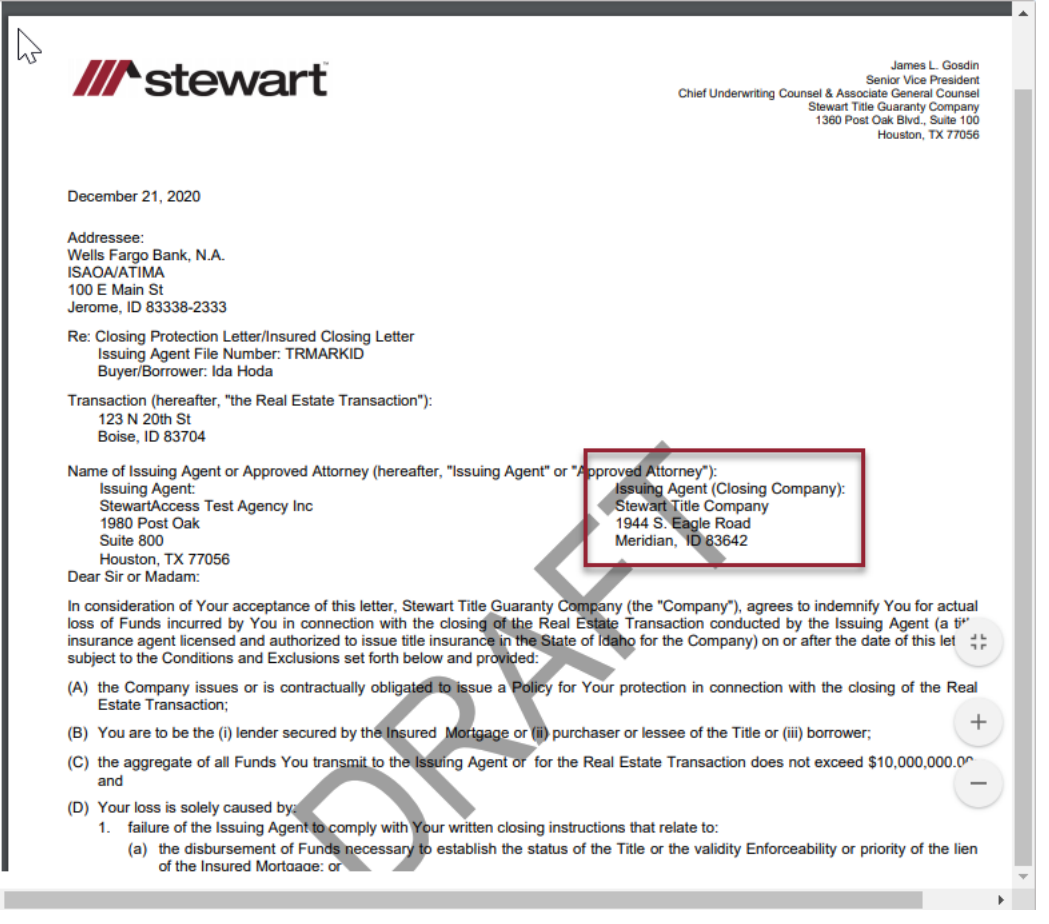